### **Гарантийные обязательства**

Произведено в КНР по эксклюзивному заказу и под контролем ООО «СИТИТЕК», Россия. Адрес производителя 5/F, Jinlianguan INDST. Zone, Buji Town, Shenzhen, China **Юр.адрес импортера:** 426032, Россия, УР, г. Ижевск, ООО «СИТИТЕК», ул.Карла Маркса, д.2 **Все рекламации по качеству и комплектности товара, заявки на гарантийный и постгарантийный ремонт направлять по адресу:** 426032, Россия, УР, г. Ижевск, ООО «СИТИТЕК», ул.Карла Маркса, д.2 Телефон поддержки: 8-800-555-4078 **EXAMPLE RUNDER AND ACCORD CHINTEKS, POCORDER AND ACCORDER CONDUCTION SPECIFICALLY.**<br>
PRICE AUTHORITY CONDUCTION CONDUCTION.<br> **EXAMPLE CONDUCTION**<br> **EXAMPLE DECISION CONDUCTION**<br> **EXAMPLE DECISION CONDUCTION**<br> **EXAMPLE DEC** 

**Гарантия 12 месяцев**

### **Товар сертифицирован.**

www.sititek.ru

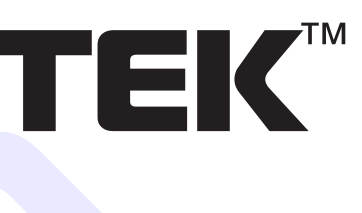

## Комплекты беспроводного видеонаблюдения

# SITITEK HOME

# SITITEK STREET

### **Часто задаваемые вопросы**

*В: Система не видит USB приемник после установки ПО.* О: После установки ПО и подключения USB приемника он может быть определен как неопознанное устройство. Обновите драйвер устройства. *В: Как настроить удаленный доступ?* О: Нажмите кнопку «web server», Вы увидите IP адрес и порт 7788. Откройте данный порт в настройках Вашего роутера. Если IP адрес Вашего роутера 202.96.134.33, то Вы можете осуществить настройки по адресу://202.96.134.33:7788 *В: Почему некоторые функции и кнопки не работают?* О: Некоторые функции работают только в режиме просмотра изображения с одной камеры и при отключенном обнаружении движения. *В: Не получается просмотреть запись и сделать настройки?* О: Система в режиме обнаружения движения, перейдите в стандартный режим. *В: Не работает удаленный просмотр?* О: Кликните "web server", убедитесь, что порт "7788" открыт в настройках Вашего роутера. Установите приложение JAVA при посещении IP адреса. *В: Поддерживается ли DDNS?* О: Да, DDNS поддерживается, Вы можете использовать как IP, так и DNS адрес. *В: Почему система не начинает видеозапись при нажатии кнопки "detecting"?* О: Проверьте настройки видеозаписи, если выбрана непрерывная видеозапись, то кнопка должна срабатывать, а если выбрана видеозапись при обнаружении движения, то кнопка работать не будет. *В: Не работает удаленный просмотр?* О: Проверьте сетевые настройки и IP адрес. *В: Что означает сообщение "Can not connect to following channel(s)"?* О: Проверьте подключение. We also the substrate of the state and the state and the state and the state and the state and the state and the state and the state and the state and the state and the state and the state and the state and the state and

*В: Что означает сообщение "Can not import to the following channel"?* О: Проверьте IP адрес, возможно Ваш IP совпадает с адресом другого ПК. **В: Что означает сообщение "No buffer space error"?** 

О: Недостаточно места на жестком диске.

**В: Что означает сообщение "Virtual RAM insufficient"?** 

О: Пожалуйста, увеличьте объем оперативной памяти до 1ГБ.

### **Оглавление**

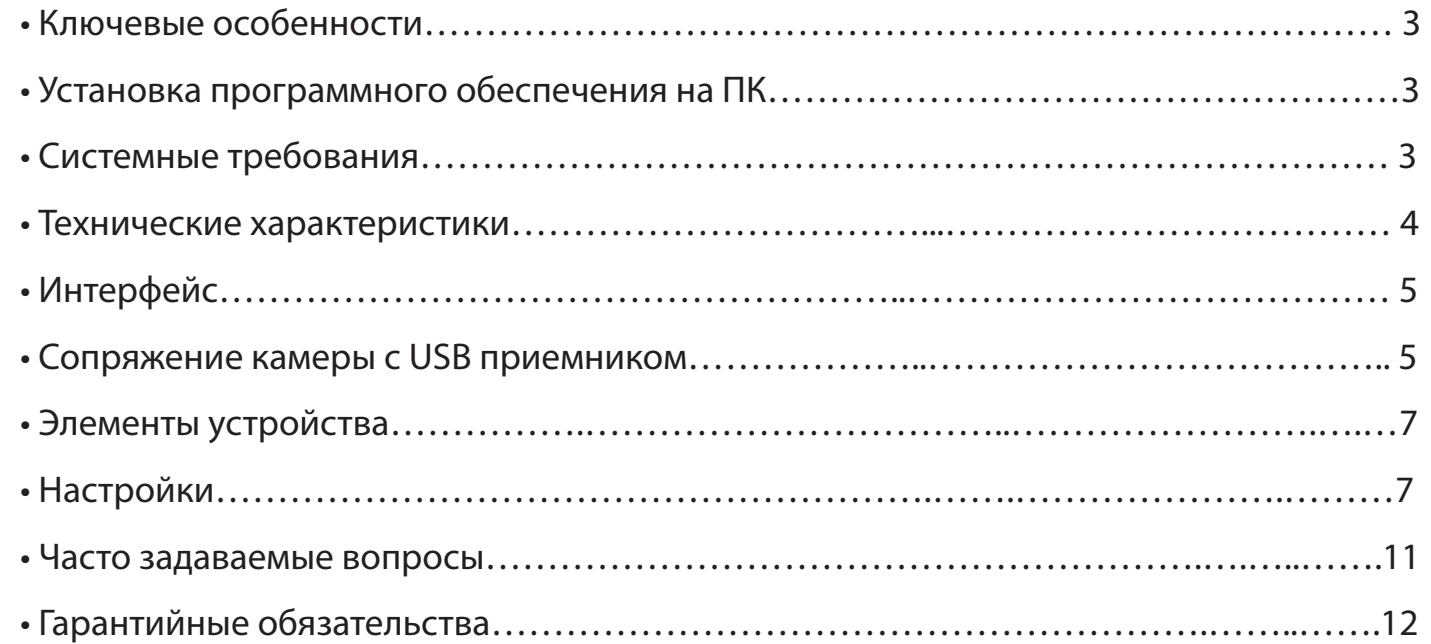

**2 11**

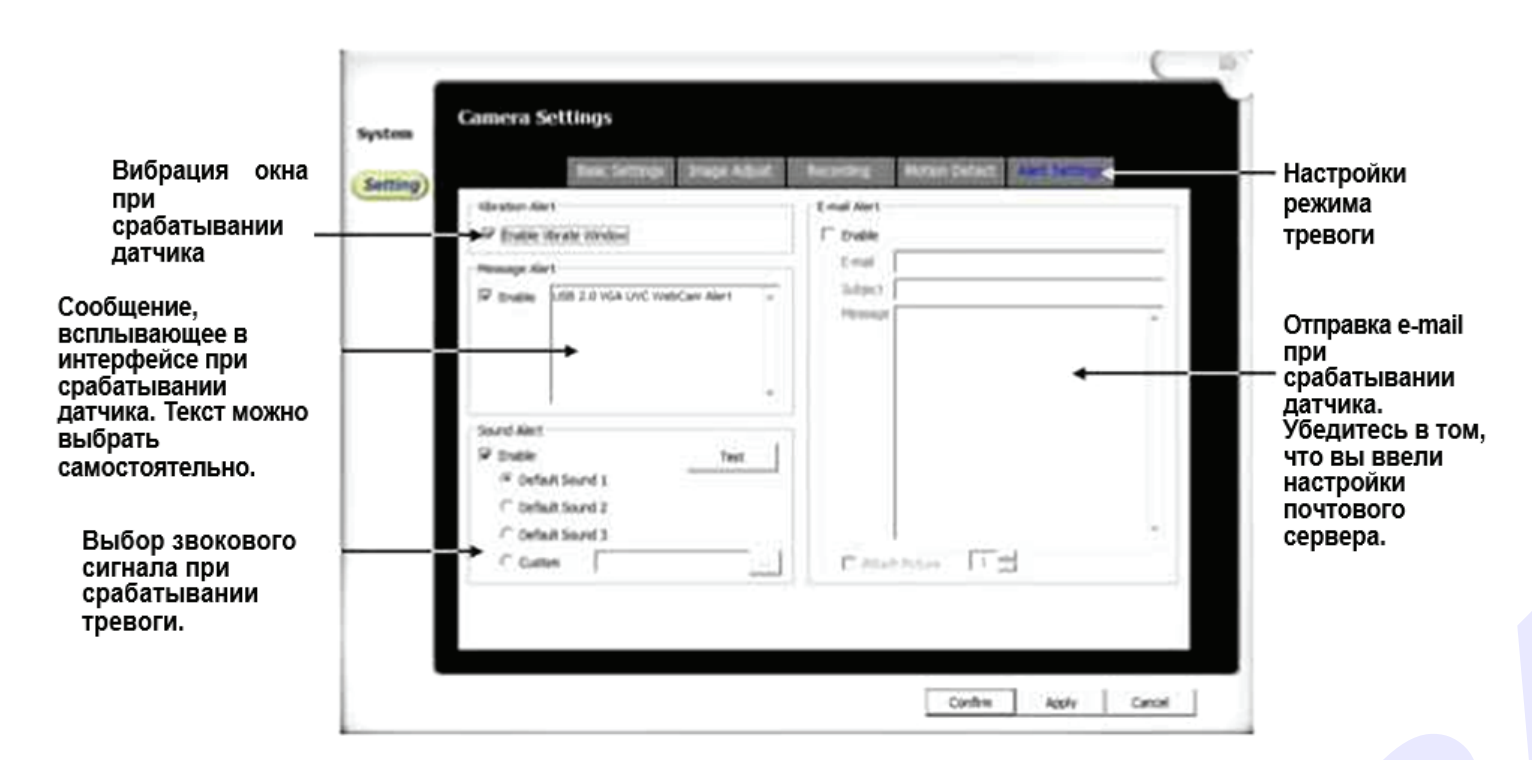

Установите программное обеспечение перед тем как подключать USB приемник к ПК. Для сопряжения камеры:

Нажмите кнопку "code", после того как начнет мигать индикатор, выберите нужный канал. И затем нажмите кнопку "code" на камере.

Благодарим Вас за приобретение продукта компании SITITEK. Комплекты видеонаблюдения SITITEK оптимально подходят для самостоятельной организации внутреннего и уличного видеонаблюдения, не требуя каких-либо специальных навыков.

Пожалуйста, перед началом использования устройства, внимательно ознакомьтесь с данной инструкцией.

### Ключевые особенности

- Беспроводной интерфейс (2.4 ГГц).
- 100% гарантия безопасности и конфиденциальности трансляции.
- Не влияет на работу Wi-Fi сетей.
- Радиус действия до 200 метров.
- Возможность вывода на экран изображения как с одной, так и со всех четырёх камер.
- Видеозапись по расписанию / при обнаружении движения.
- Звуковой сигнал тревоги.
- Удаленный мониторинг.
- Аудио/Фото/Видеозапись.
- Доступ через интернет.
- 4 беспроводные камеры.

### Установка программного обеспечения на ПК

- 1. Запустите файл " setup.exe".
- 2. Следуйте инструкциям на экране.
- 3. Подключите USB ресивер к ПК.
- 4. Запустите программу.

### Системные требования

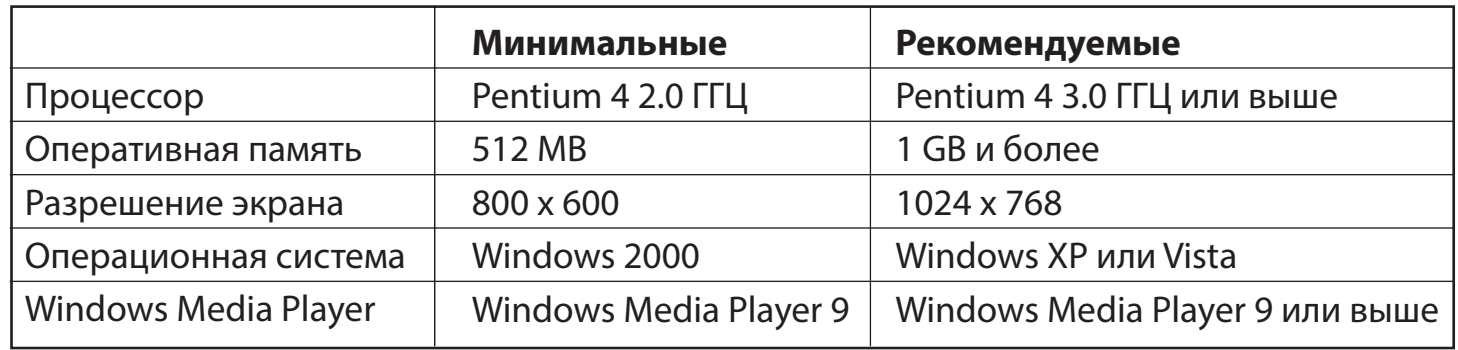

※

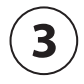

### **Технические характеристики**

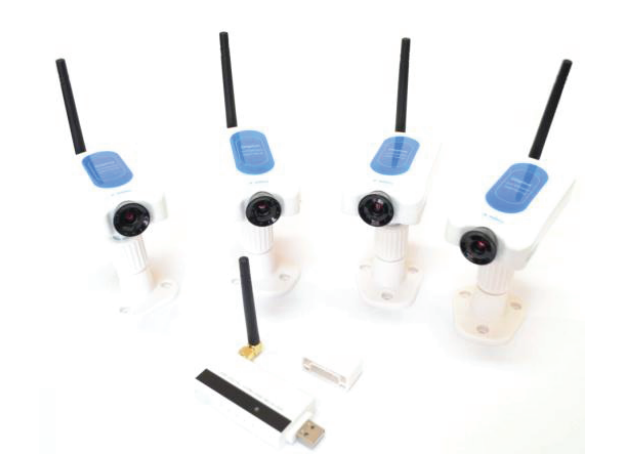

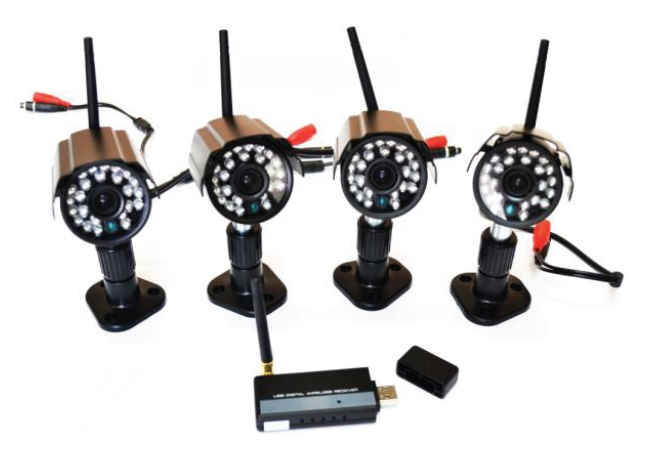

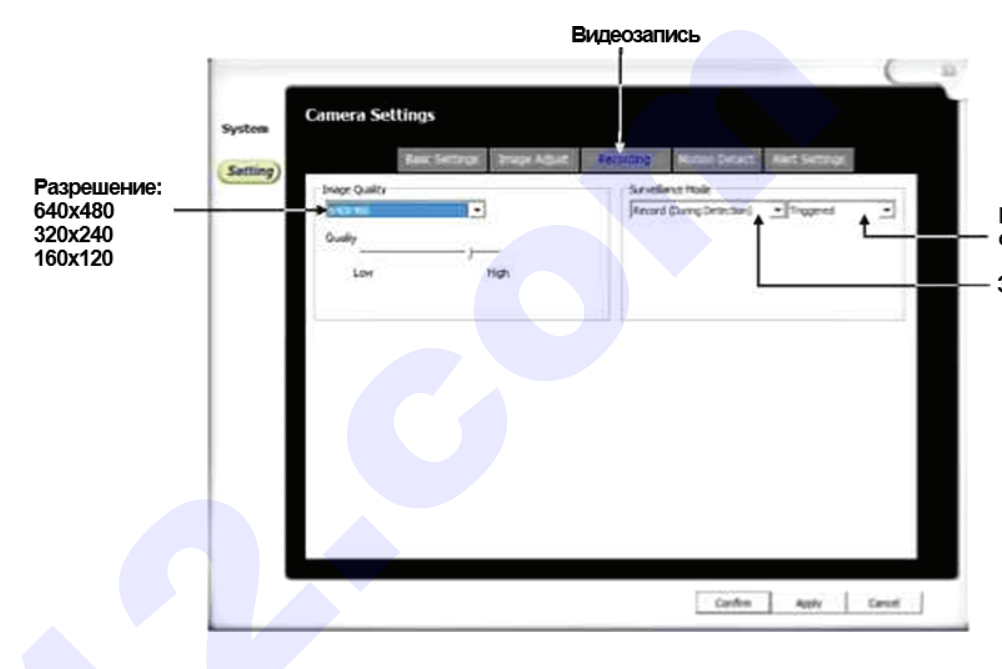

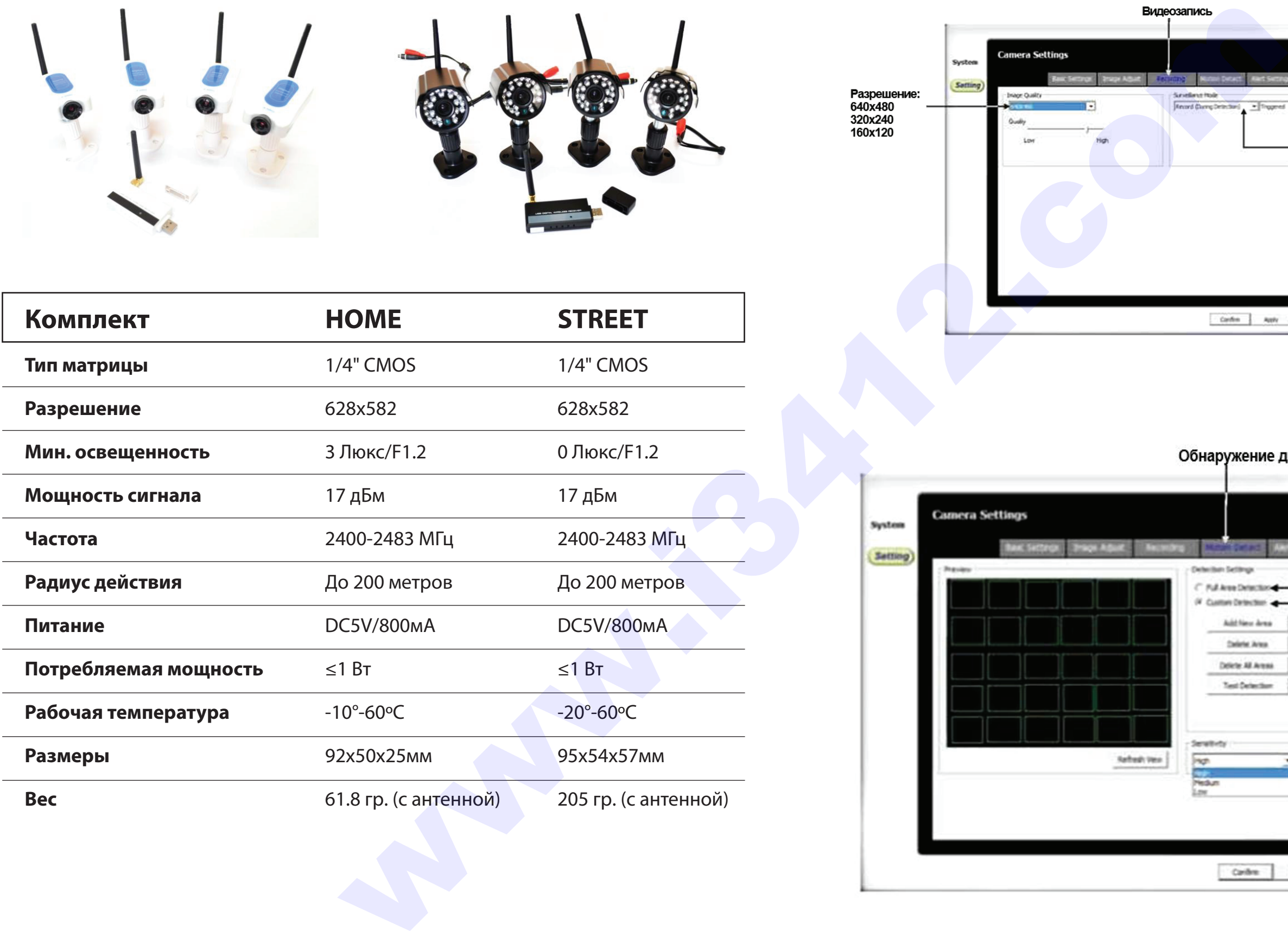

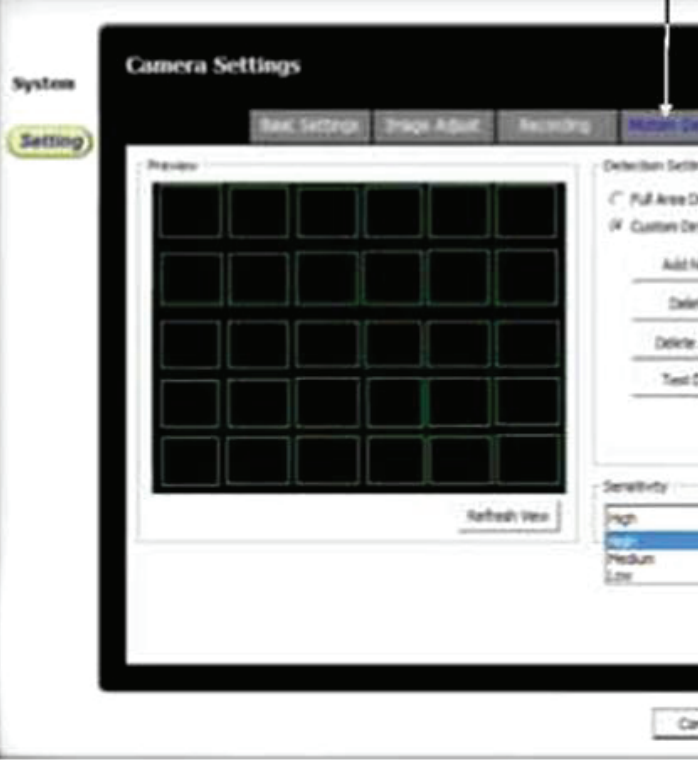

Постоянная видеозапись / видеозапись при<br>обнаружении движения

- 
- 
- 3 варианта работы:<br>1) Непрерывная видеозапись<br>2) Видеозапись при обнаружении движения<br>3) Видеозапись по расписанию
- 

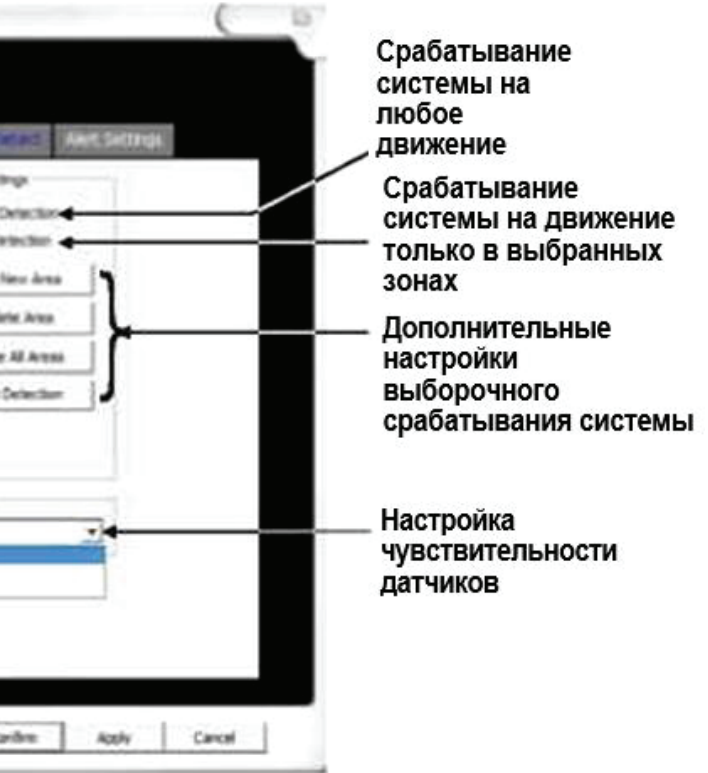

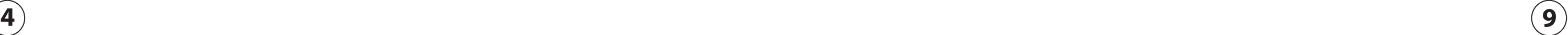

### **Интерфейс**

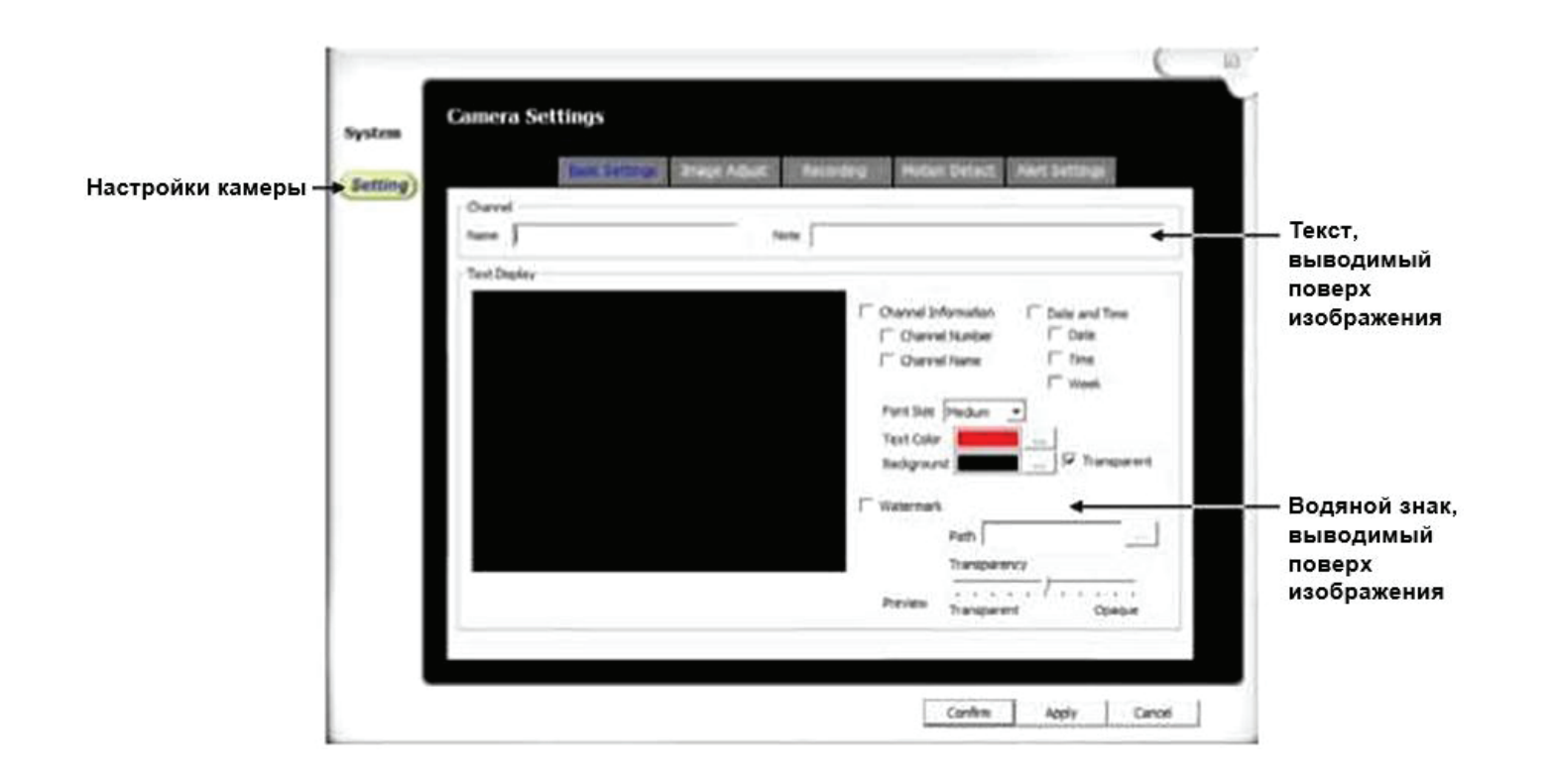

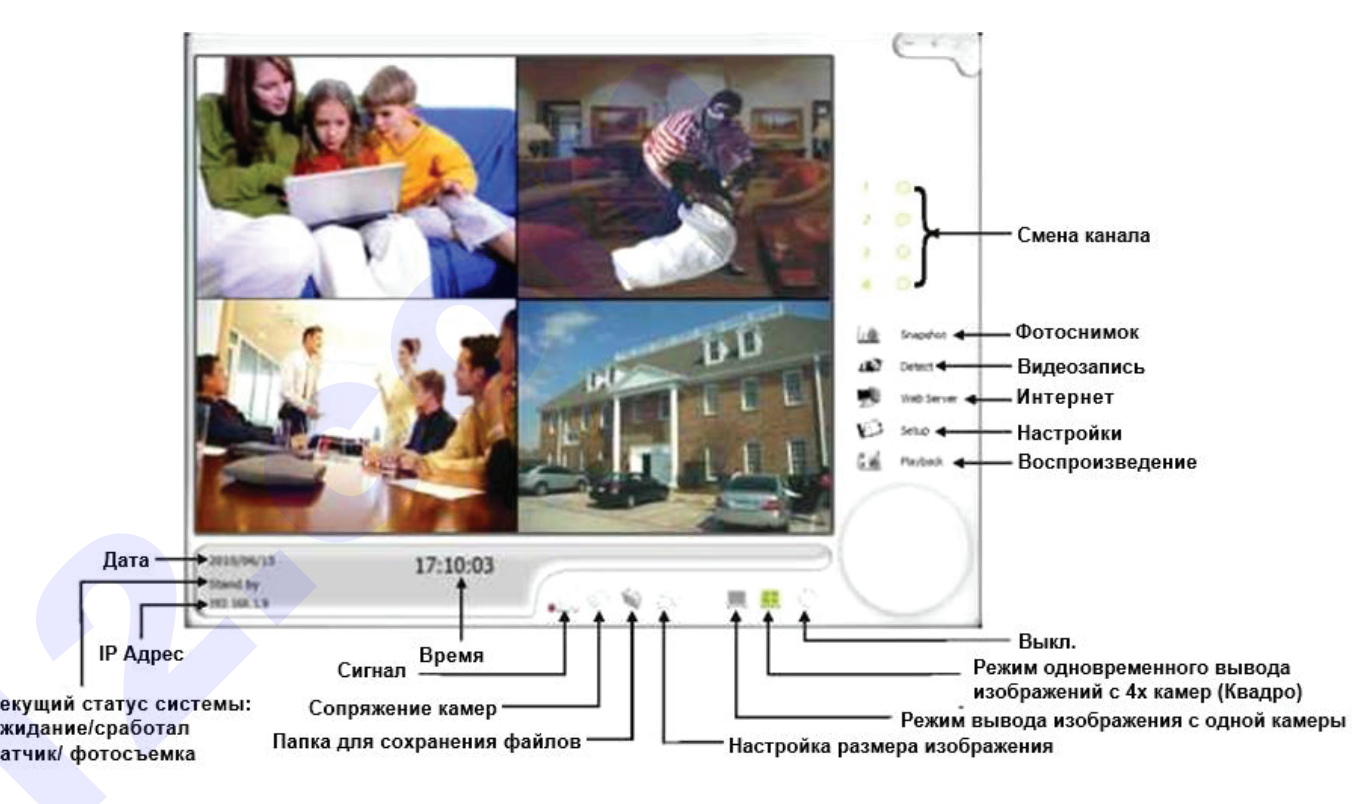

### **Сопряжение камеры с приёмником**

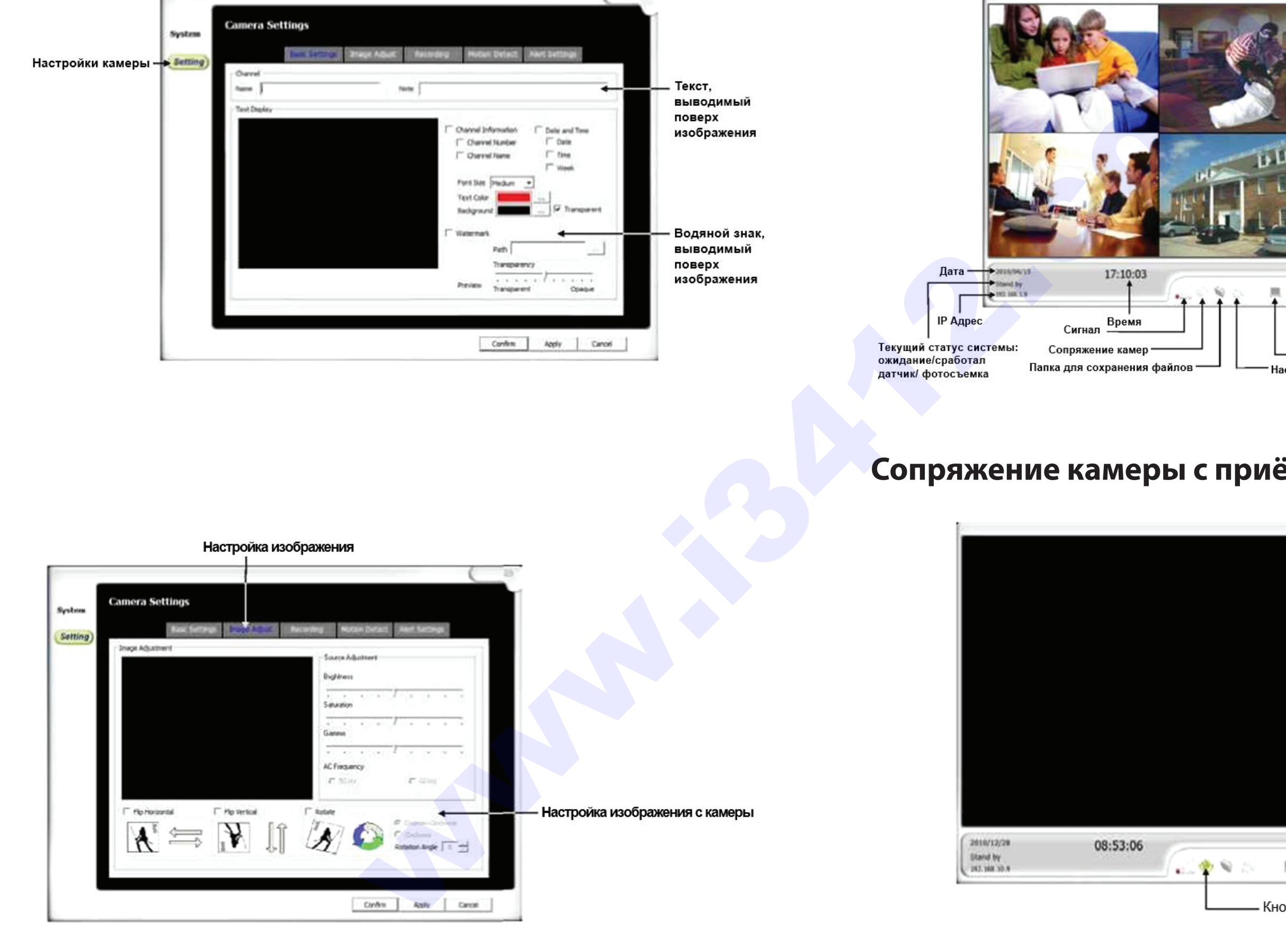

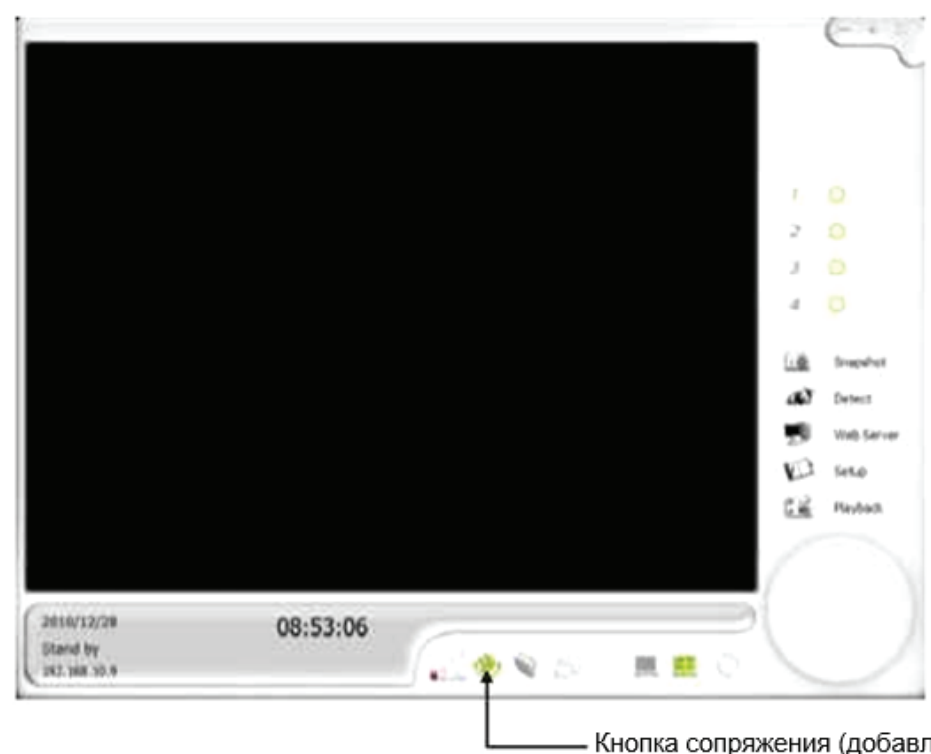

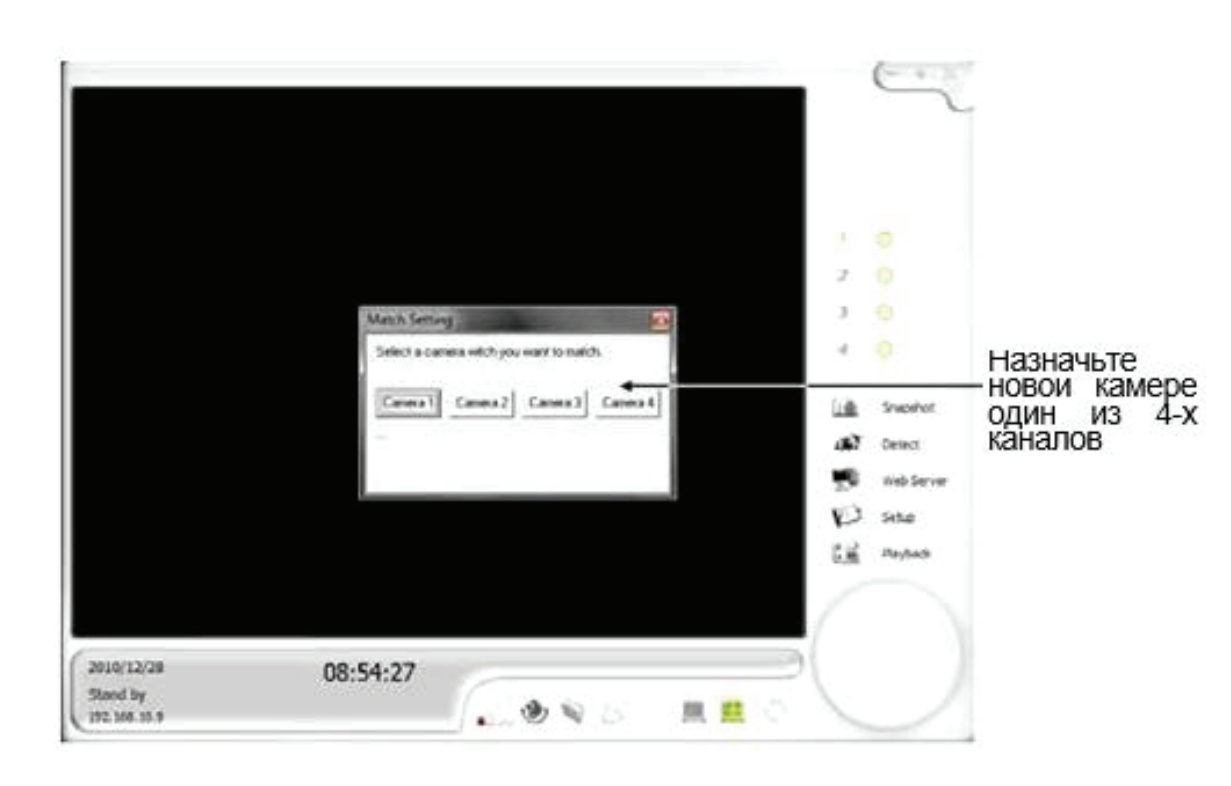

### **Элементы устройства**

### **Настройки**

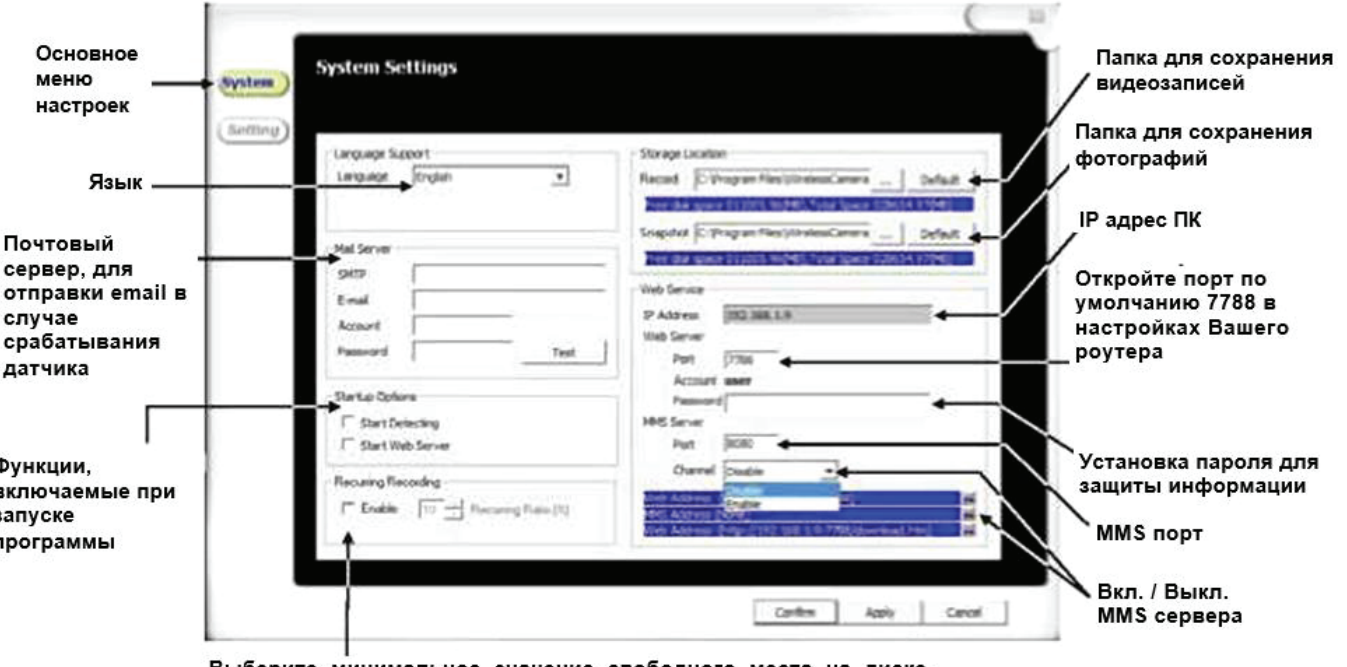

При его достижении система автоматически начнет новую запись поверх старой.

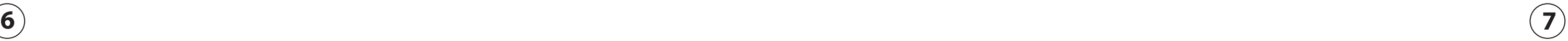

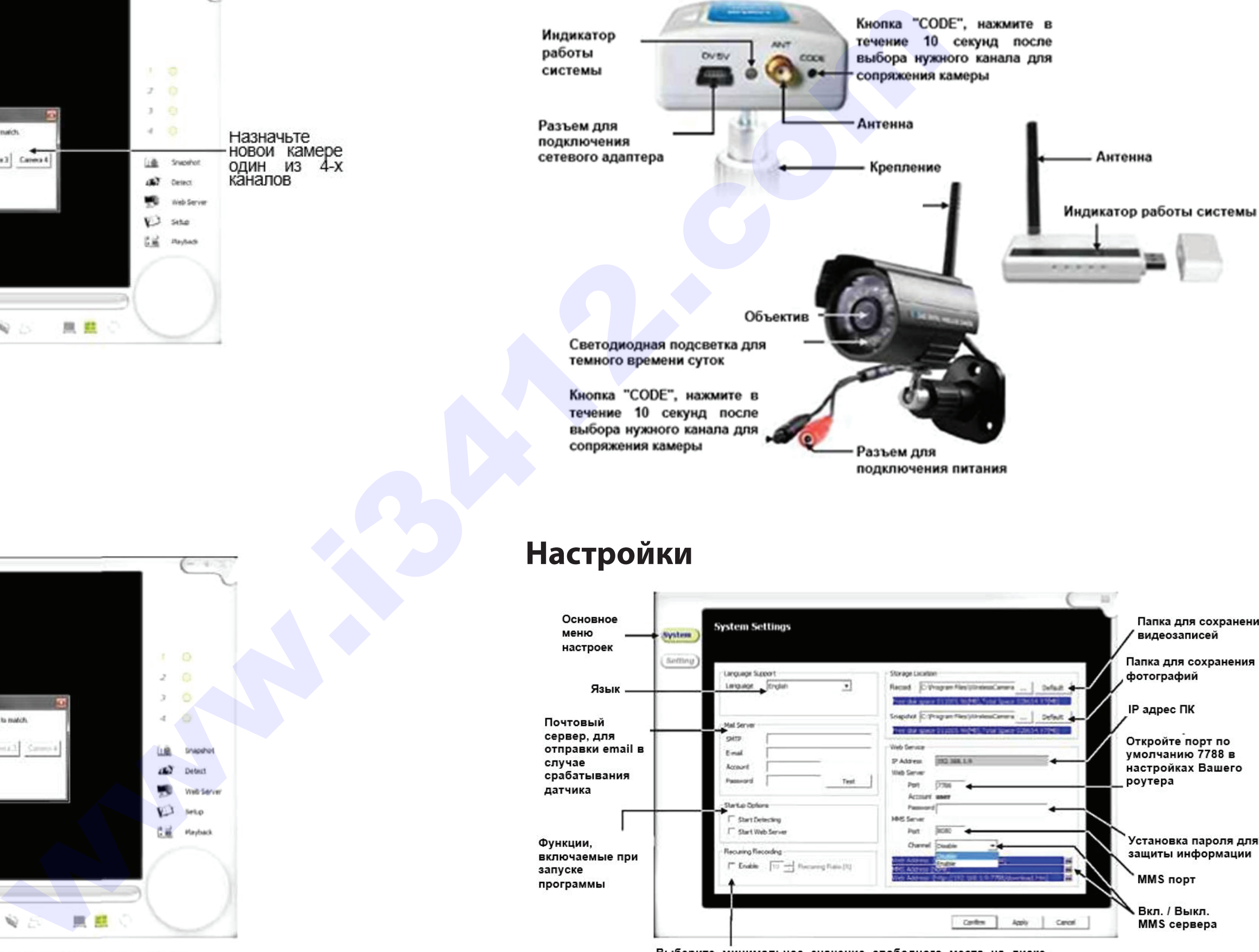

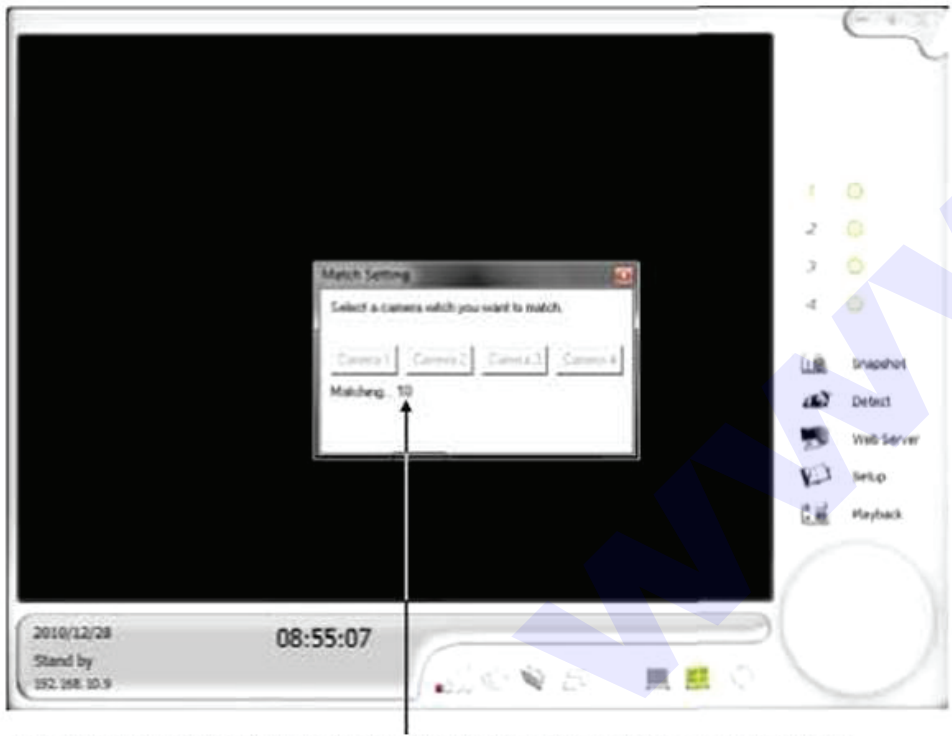

нажмите кнопку "CODE", находящуюся на задней части корпуса камеры.